# **TYPE3-CAA Software solution**

**FlexNet Publisher V11.18**

**Floating & Nodelock License SERVER & SINGLE-STATION Configurations**

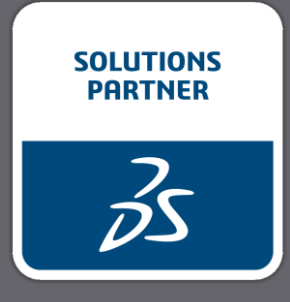

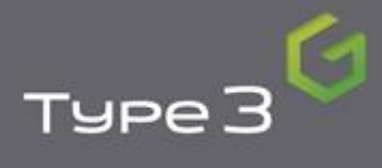

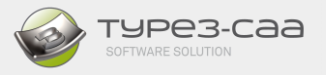

This document explains the installations and operations of TYPE3-CAA using the FLEXLM licence manager to distribute from a SERVER a series of licenses or from a SINGLE-STATION installation as a Nodelock.

This presentation has several sections:

- **A.** Extracting a Host ID from a PC
- **B.** Single-Station installation (Nodelock)
- **C.** Server installation
- **D.** Single-Station and Server licence update

The actual version of FlexNet Publisher is V11.18.2.0. to use the licensing management, several applications are needed as lmgrd.exe, lmtools.exe and VNGVTYPE.exe

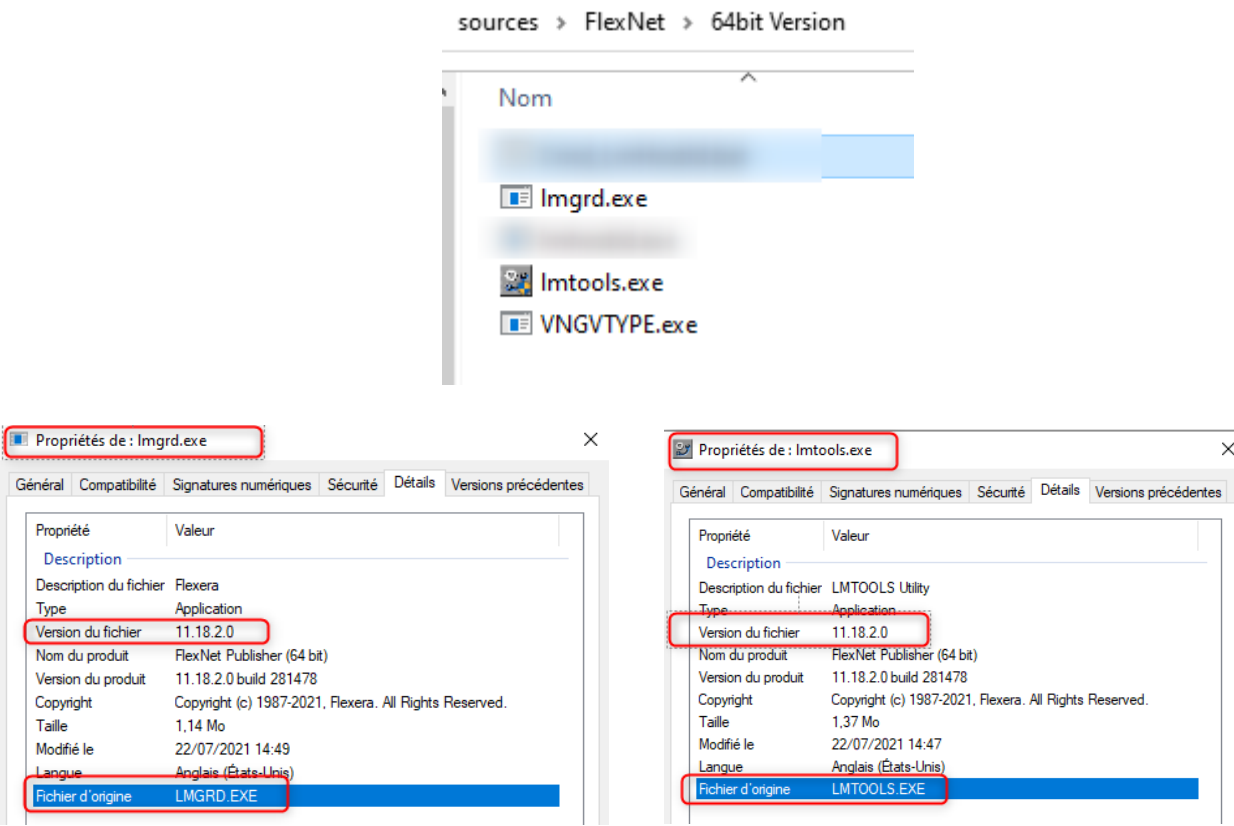

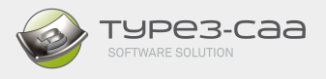

**WARNING with the New version of FLEXNET PUBLISHER:**

- **1. To avoid compatibility problems between the versions of LmTools, please use the version that comes with the master, imperatively. A version prior to V11.18 may not be able to run the addon correctly.**
- **2. A new license must be generated, make sure that the version of VNGVTYPE is 3.0, in the license file, as following:**

```
# Run
FEATURE TY3 CAA V5 RXX VNGVTYPE 3.0 30-apr-2022 300 HOSTID=ANY \
  SIGN="0DE3 DEF6 7338 4E61 90E6 975B 2DBD 2993 DC35 9430 CB52 \
  2054 67C4 F0FB 1558 0BBC C560 1C92 C6CE 0457 56FB 7988 EB42 \
  C2C9 316D 31C7 D1B6 60CC 7640 72DE"
## Graphic
FEATURE TY3 CAA Text VNGVTYPE 3.0 30-apr-2022 3 HOSTID=ANY SIGN="1925 \
  45BD 8794 7B7B 69CE 4498 E50E FFEA BC5F 0949 6B43 4C90 BBB8 \
  A2FE C479 010E 6CD6 096A 3A08 6853 C695 5920 68A3 574C F023 \
  4052 5609 DB84 111F 8124"
FEATURE TY3 CAA Scan VNGVTYPE 3.0 30-apr-2022 3 HOSTID=ANY SIGN="14A8 \
  3EA1 0AD0 9C7E 8C75 FB09 F6FC ACE0 2C26 6A1B 21CA 47F8 5D3E \
  315D 4FA2 10CC F086 CB00 9A7B 8B5A 496C 66FB 2D6B 8607 706F \
```
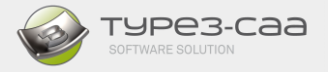

#### **EXTRACTING a HostID FROM A PC** А.

This section describes the steps involved in extracting the HostID of the PC (Server or Station) in order to create the appropriate FLEXLM licence.

## **1. COMPATIBILITIES**

- ➢ *Station:* Nodelock
	- Windows 10
- ➢ Server station:
	- Windows 64: SERVER 2016, 2019
	- Windows 32: SERVER 2016, 2019

### **IMPORTANT NOTE:**

The FLEXLM licence manager is ONLY COMPATIBLE with WINDOWS SERVERS (redundant servers or single). Other types of server such as LINUX are NOT COMPATIBLE.

Furthermore, the FLEXLM licence operates with a **PHYSICAL or VIRTUAL Ethernet card. However, FLEXLM CANNOT manage the TEAMED NETWORK CARD type.** It is therefore ABSOLUTELY ESSENTIAL to operate with the ID of the disk volume instead of standard HostId.

- **2. EXTRACTION** of the HostID with the *"Lmtools"* software
	- Go to the sub-directory "C:\TY3ToCATIA\_WIN64\BXX\FlexNet\64bit Version" where the "TYPE3- CAA" add-on has been installed.

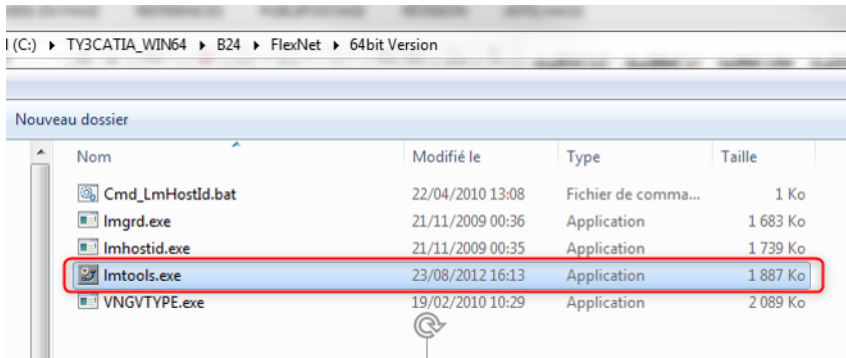

- Run *"Lmtools.exe"* by double-clicking on its exe.
	- o Go to the "System Settings" tab
	- o The HostID number of your station is displayed in the *"Ethernet Address"* field.
	- o Click on *"Save HostID info to a file"* to save the file containing the complete HostID of your PC.

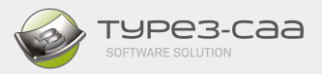

o Choose the location and give a name to your file. To facilitate tracking, set the filename as the name of your COMPANY.

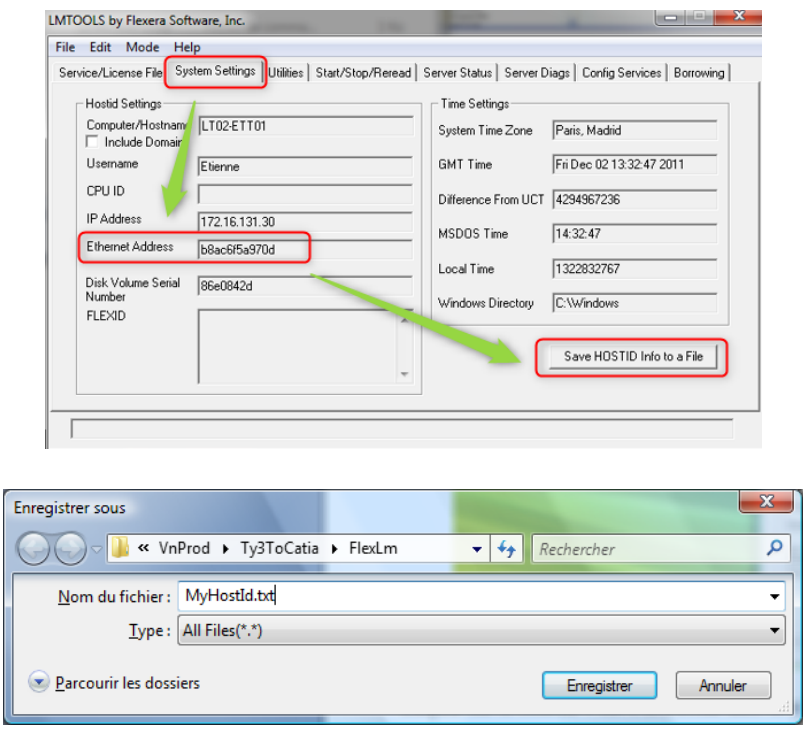

## **SEND THIS FILE TO YOUR SALES CONTACT A LICENCE FILE WILL THEN BE SENT BACK TO YOU**

NOTE: if it is a configuration of 3 redundant servers, you must do the manipulation on the 3 stations and specify which station is the MASTER, Slave1 &2.

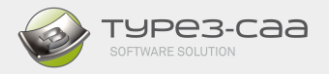

#### **SINGLE-STATION INSTALLATION** В.

In this 2<sup>nd</sup> section, we explain the steps involved in installing a FLEXLM licence on a single station: Nodelock installation.

Regardless of the licence type, licence "installation" and "update" are identical.

For this installation, the station must have written permission in the registry **"HKEY\_CURRENT\_USER".** 

You should have received a licence file of the type *"ndlk\_HostID V2.lic*

Where

- *"Ndlk"* to indicate that the licence is single-station, or Nodelock.
- *" HostID "* is the "HostID" number of your PC,
- *"V2",* license with the new version of Flexnet Publisher V11.18.
- 1. Authorizing the FLEX licence manager.

FlexNet License management is set by default in the file*"TGMOPEN.INI"* which is located in the installation directory: "*C:\TY3CATIA\_WIN64\BXX\Config"*

In the LICENCE section:

[LICENCE] ALLOWHASPLICENSECONNEXTION=0 ALLOWFLEXLICENSECONNEXTION=1

If you are using, HASP License management, change ALLOWHASPLICENSECONNEXTION=1 and ALLOWFLEXLICENSECONNEXTION=0

- 2. Create then a directory *"FlexLm"* under your C: drive.
- 3. Copy the licence file .LIC into the directory *"C:\ FlexLm"*

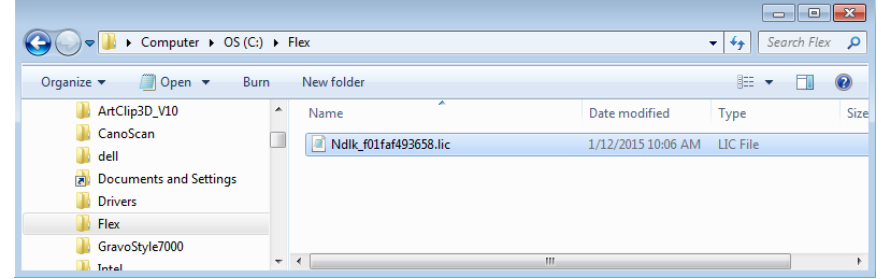

4. Run the Add-on shortcut accordingly to your CATIA release version.

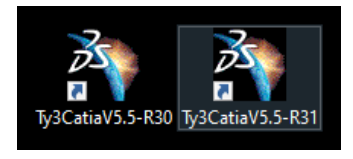

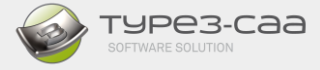

5. Create a new part ("Part Design" Workbench)

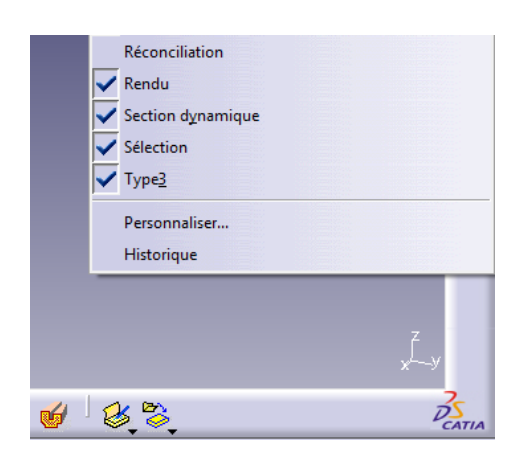

If the Type3 tool palette does not appear, check that *"Type3"* has been ticked. It is then necessary to "undock" the toolbar at the bottom right until the *"Type3"* toolbar appears.

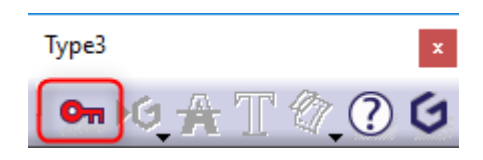

6. Click on the *"Key" icon*

A "*Flexnet Licence Finder*" appears

7. Select "*Specify the License File*" and click on "*Next*"

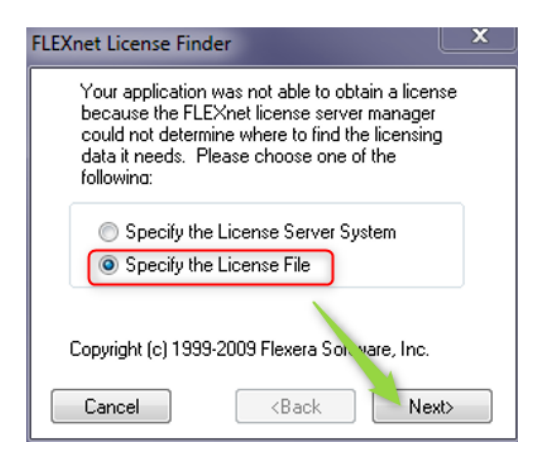

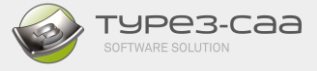

9. Click on *"Browse"* to open the explorer.

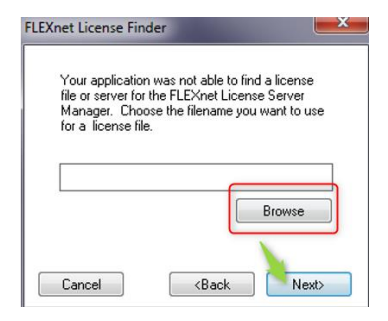

Go to the directory into which the licence file was copied.

Select the licence file and confirm by clicking on the *"Open" button.*

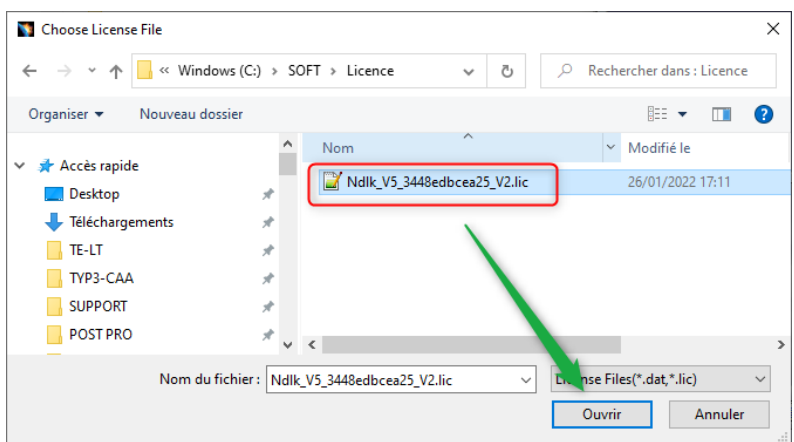

### *10.* Confirm the choice by clicking on *"Next"*

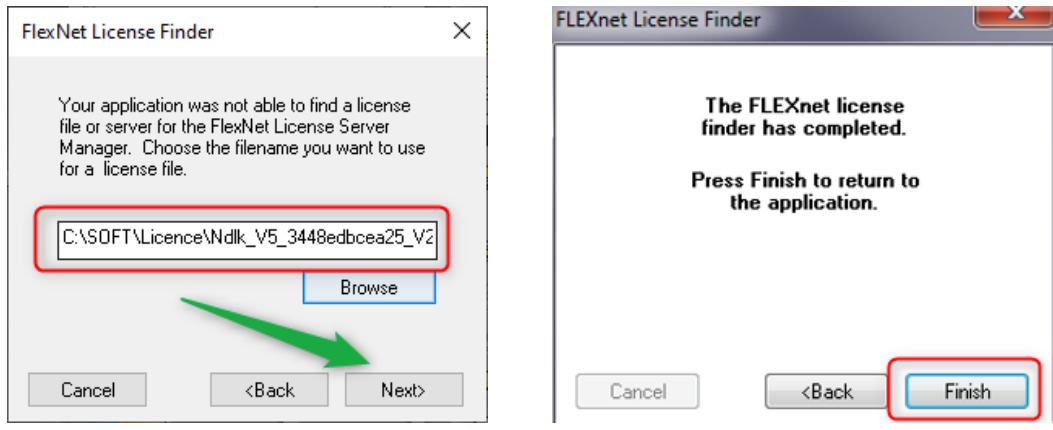

The licence has downloaded, click on *"Finish"*

The options available with the licence are enabled.

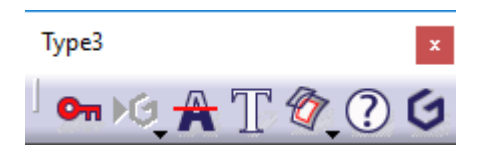

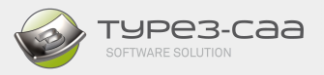

The "*Abou*t" window provides information: Nodelock, licence type (FlexLm, Catia version,etc.). Make sure the release version is at least : 5-50 Build D

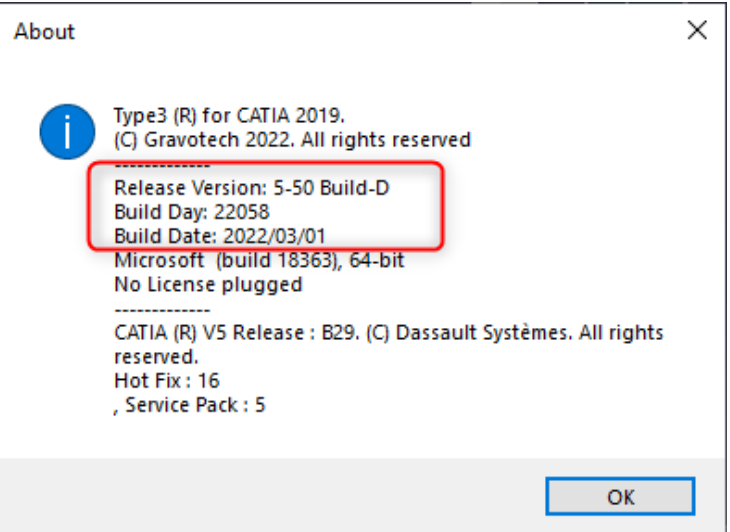

This step is only required at the first opening; the licence file path is stored in the registry in *"HKEY\_CURRENT\_USER".*

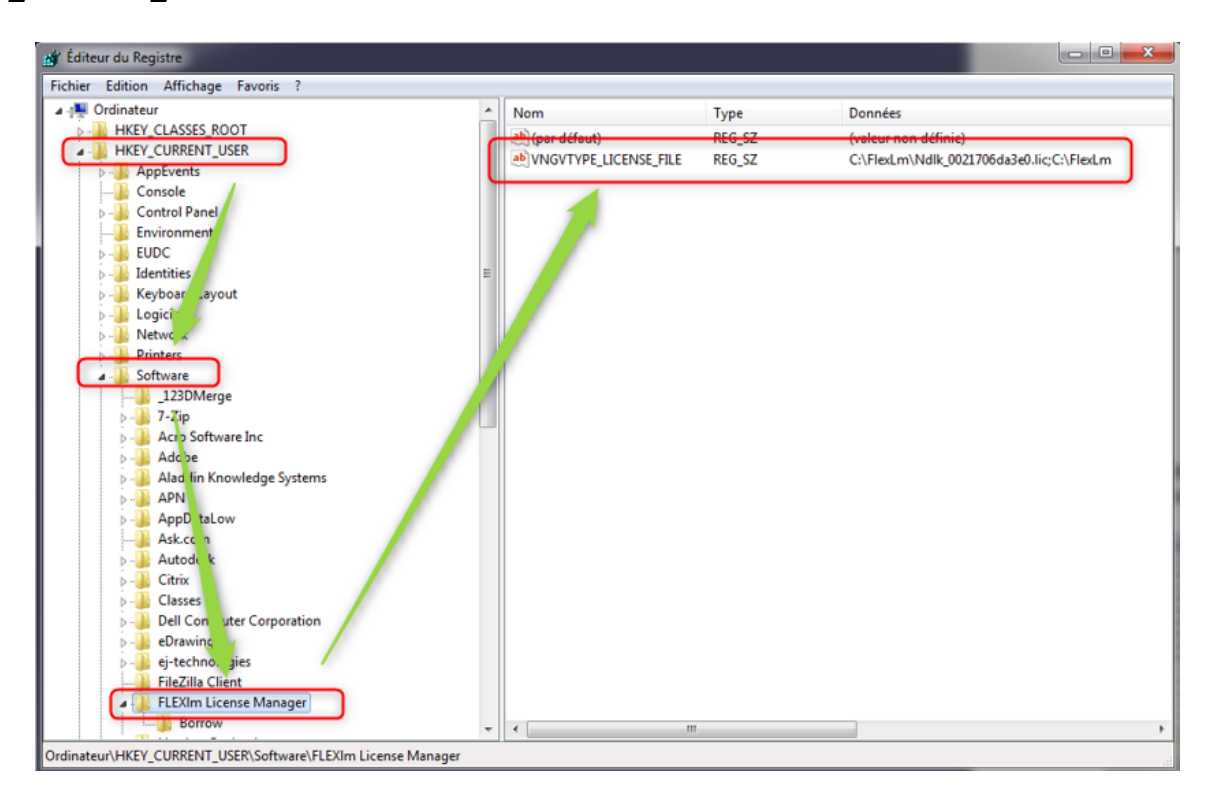

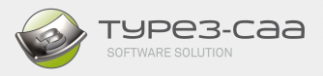

#### **SERVER INSTALLATION** C.

In this section, we describe the steps involved in:

- Installation in Server mode
- Parameter setting for the firewall and anti-virus
- Configuration on the Station's side

For this installation, the station must have written permission in the registry **"HKEY\_CURRENT\_USER".** 

You have received a licence file *"Server\_HostID V2.lic*

Where*:*

- **"Server"** indicates that it is a Server type licence file,
- *"HostID"* is the "HostID" of your server,
- *"V2",* license with the new version of FlexNet Publisher V11.18,

## **1. ON THE SERVER STATION**

- a. Create a directory *"FlexLm"* on the hard drive C:
- b. Copy the licence file into the directory *"C:\ FlexLm"*

# **Note: in the folder where is located the license file, it must be only one license file. Old files or files which are not used must be deleted or moved somewhere else.**

c. Also copy all the FlexNet folder from the master installation to a location on the server. Make sure to use your operating system is 64 bits:

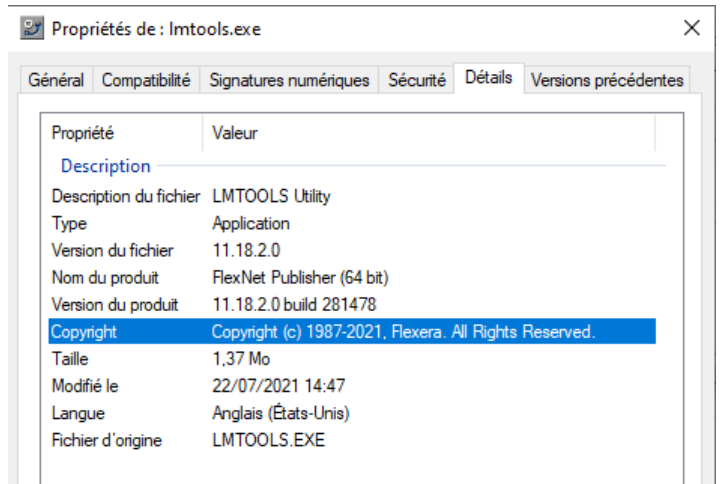

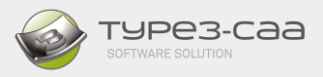

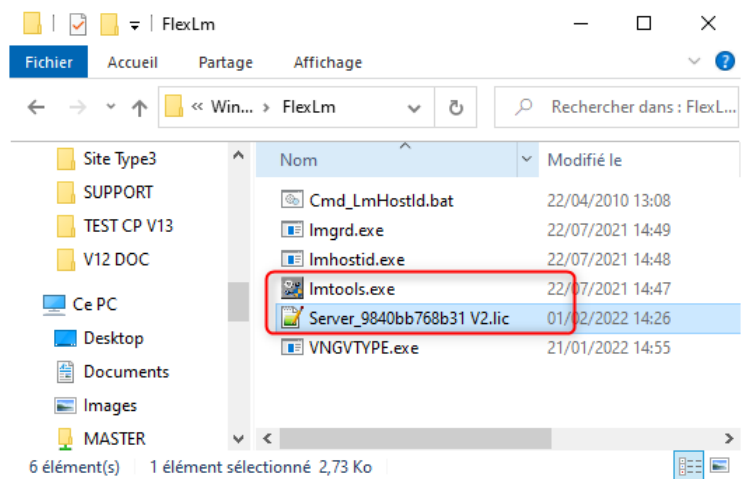

- d. Run *"lmtools.exe"* by double-clicking on it
	- o Go to the "*Config Services*" tab

In this tab, it is needed to configure the service and to save it. To do this, it is necessary to define the following 4 parameters:

- Enter the service name: TYPE3
- The path and name of the licence manager: **C:\FlexLm\lmgrd.exe**
- The path and name of the licence file: **C**:\FlexLm\ Server\_9840bb768b31 V2.lic
- The path and name of the debug file: **C:\FlexLm\type3.log**
- Ticked **"Start Server at Power up"** and **"Use Services"**

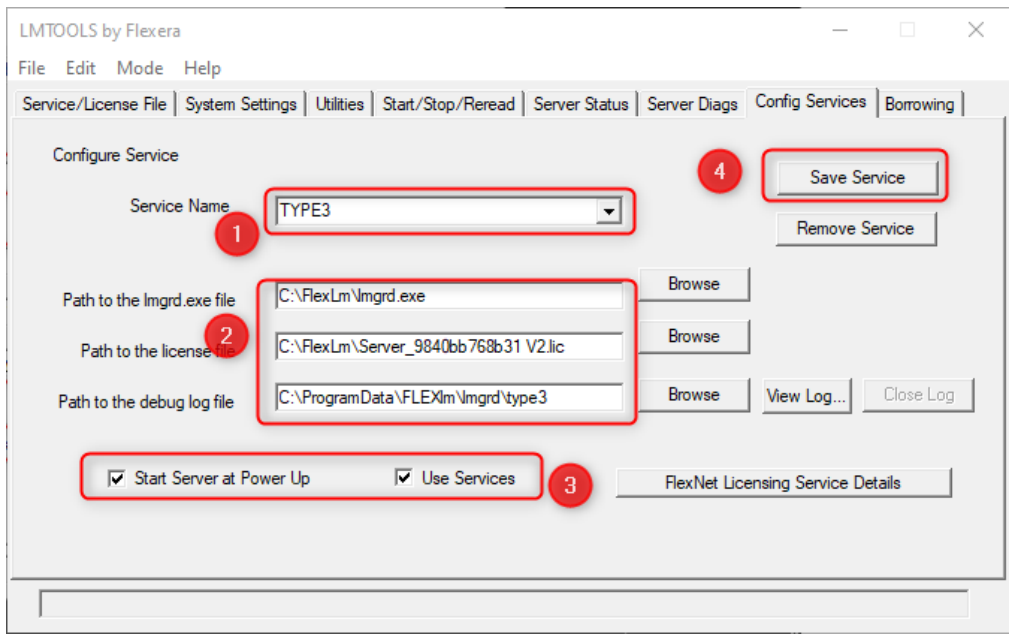

For each parameter, it is necessary to click on *"Browse"* and then select the required file.

When all the fields have been filled in, you then have to save the service by clicking on the *"Save service" button.*

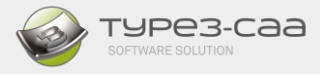

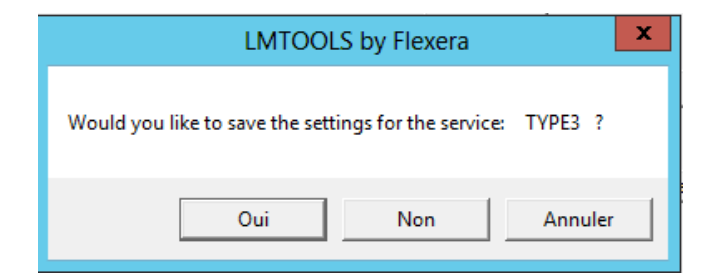

o Go to the "*Start/Stop/Read*" tab

The service name appears in the list; launch the service by selecting *"Start Server"*

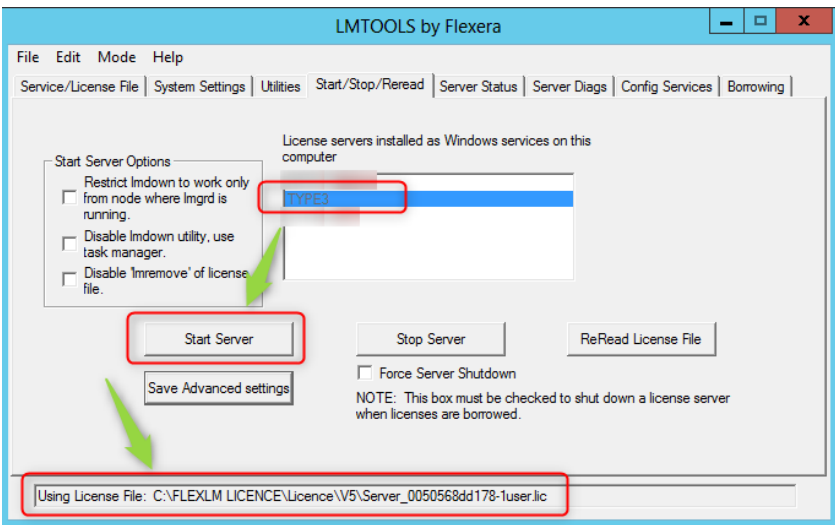

Make sure the information line at the bottom left is showing *"Server Start Successful"*

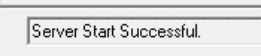

o Make sure then the service "*TYPE3*" is running under the task manager.

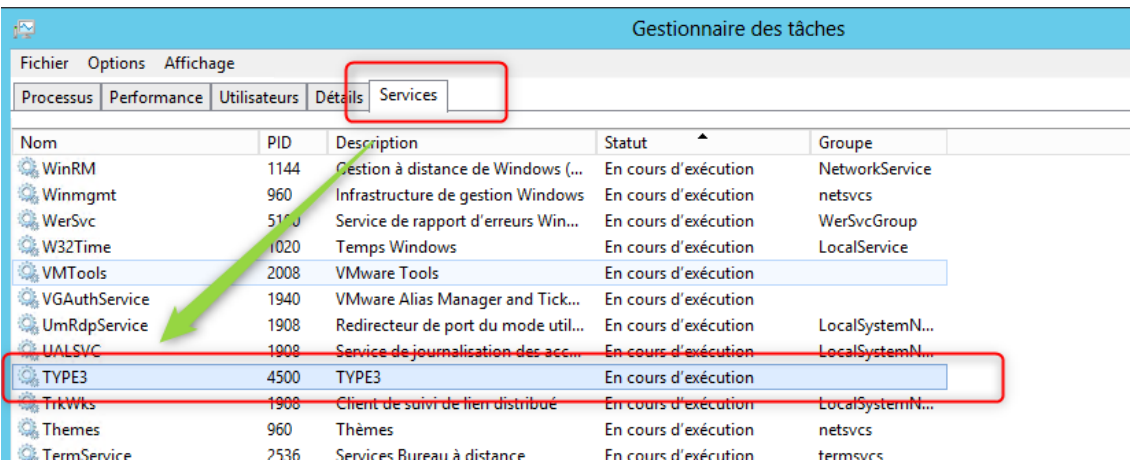

o In addition, check if the Daemon is running as well.

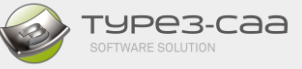

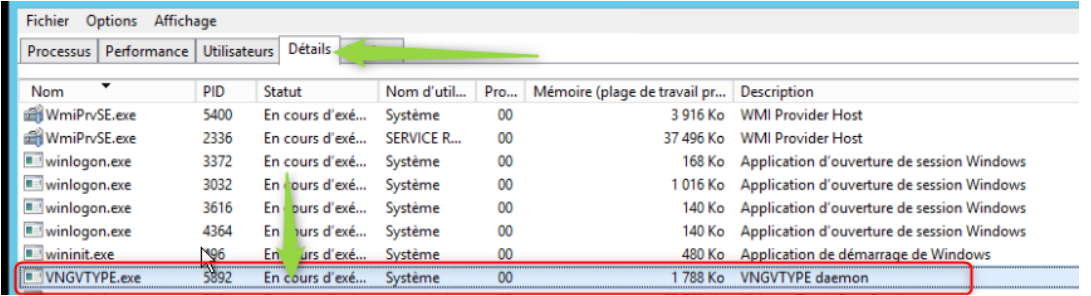

o Go to the "*Server Diags*" tab

This tab gives information on the status of the licence "features", by clicking on *"Perform Diagnostics"*

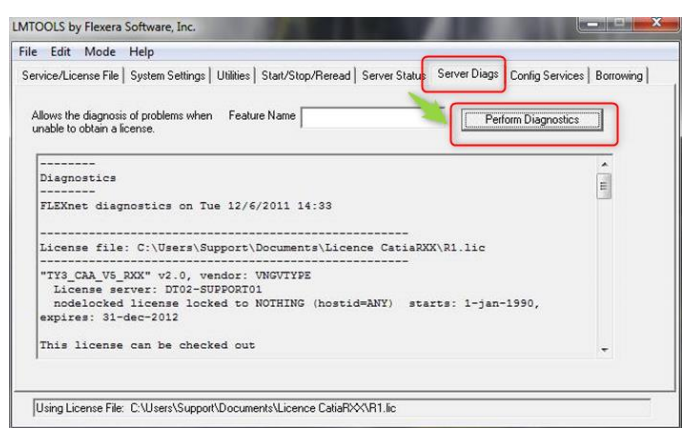

o Go to the "*Server Status*" tab

This tab gives information on which stations are connected, the maximum permitted number of users, which licences are taken up etc.

Click on "Perform Status Enquiry"

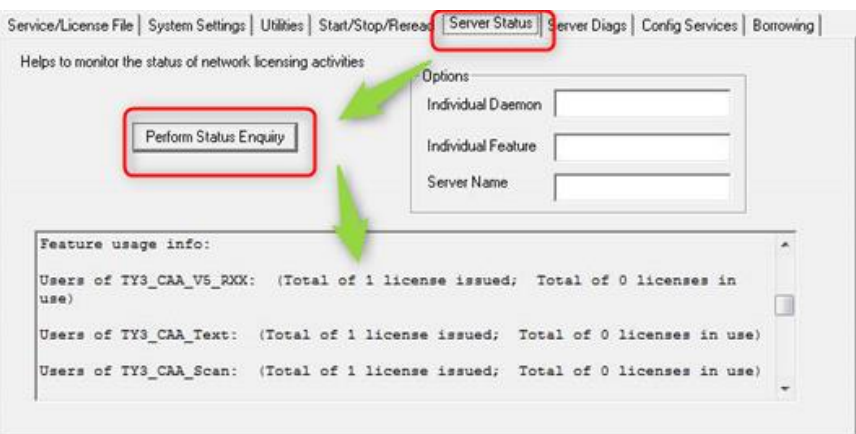

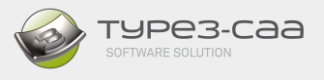

**NOTE:** The path and licence file are both stored in the server registry in *"HKEY\_LOCAL\_MACHINE".*

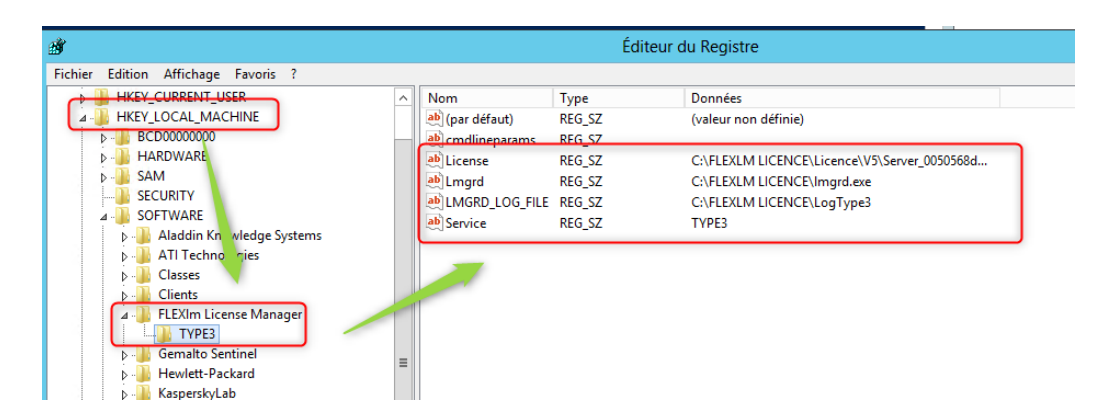

e. Edit the LOG file and the license file to specify the port used by Lmgrd.exe. You must also define the port for Daemon VNGVTYPE.exe as following:

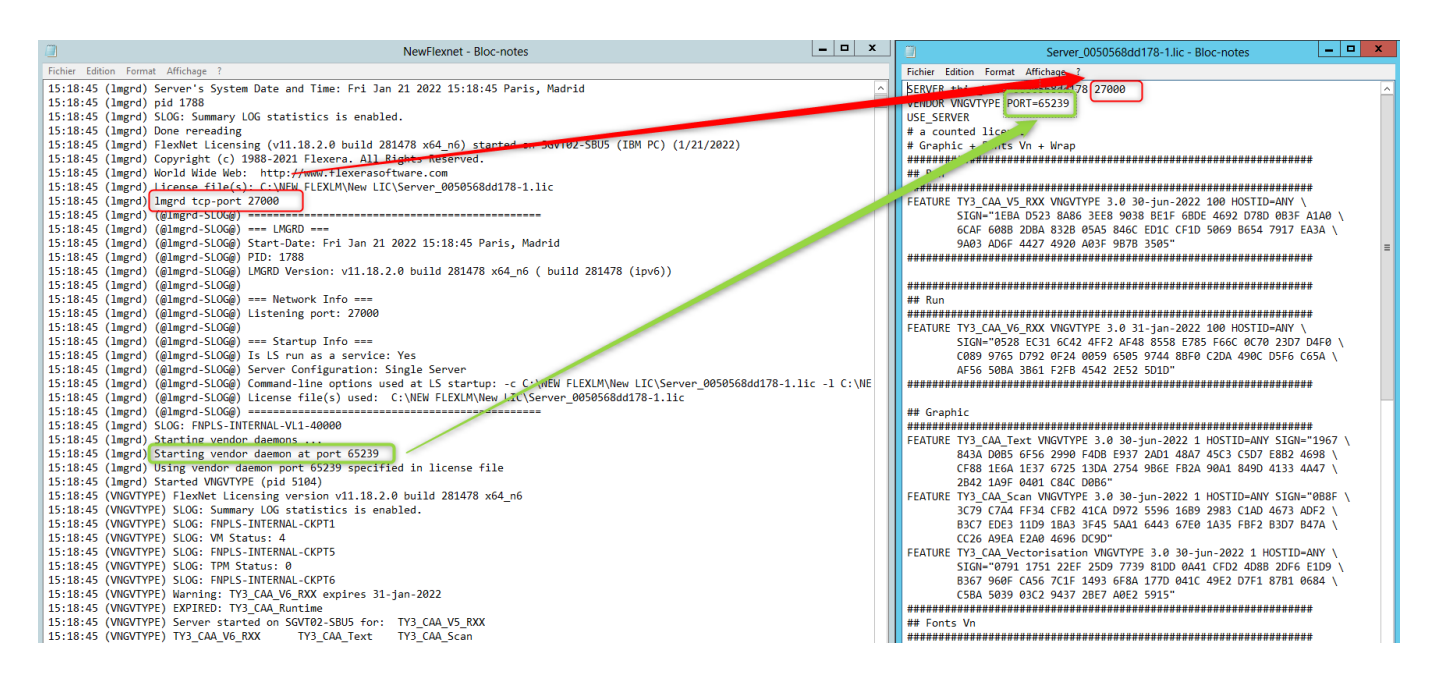

The ports that appear in the LOG are default ports. You can specify your own port, but you MUST open these ports on the server and give them access to all stations

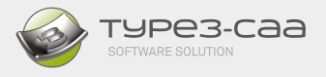

## 2. SETTING UP PARAMETERS FOR THE FIREWALL and ANTI-VIRUS

To ensure unhindered use, it is essential that firewalls (Windows and others) as well as anti-virus software allow the Licence Manager, *lmgrd.exe*, and "Daemon, *VNGVTYPE.exe*" to operate.

Setting up parameters for the firewall

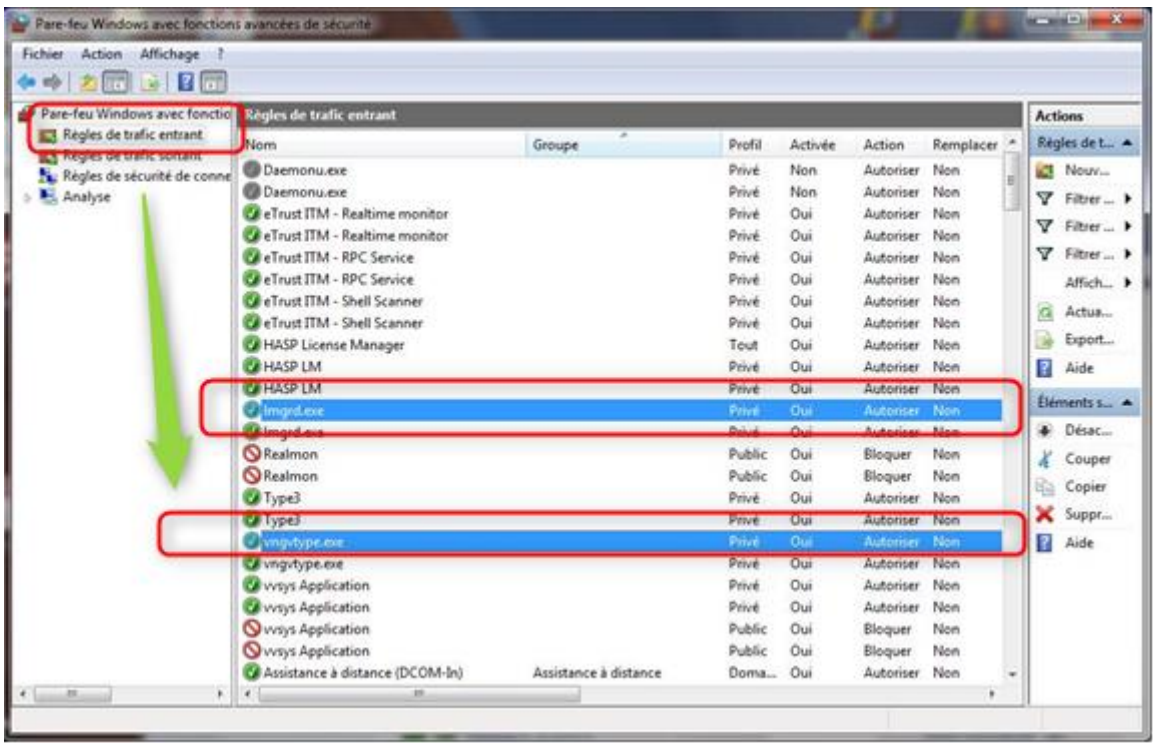

To set parameters for other firewalls and/or anti-virus software, please check the documentation of the application and / or Operating system.

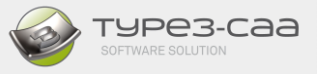

## 3. CONFIGURATION OF STATION MACHINES

This is the final step prior using the TYPE3-CAA Add-on with the Flex system. It is important to install it first on its default path, so a shortcut can be created.

11. Authorizing the FLEX licence manager.

FlexNet License management is set by default in the file*"TGMOPEN.INI"* which is located in the installation directory: "*C:\TY3CATIA\_WIN64\BXX\Config"*

In the LICENCE section:

[LICENCE] ALLOWHASPLICENSECONNEXTION=0 ALLOWFLEXLICENSECONNEXTION=1

If you are using, HASP License management, change ALLOWHASPLICENSECONNEXTION=1

12. Run the add-on shortcut accordingly to your CATIA release.

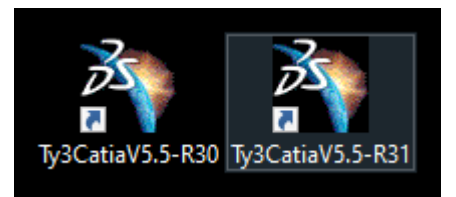

13. Create a new part ("Part Design" Workbench)

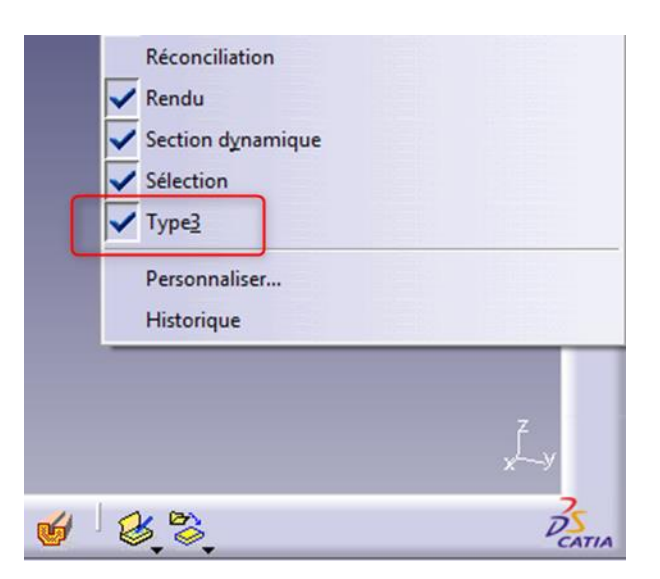

If the Type3 tool palette does not appear, check that *"Type3"* has been ticked in the tools list. It may then be necessary to "undock" the toolbar(s) at the bottom right until the *"Type3"* toolbar appears.

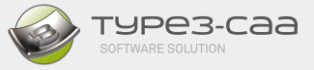

14. Click on the *"Key" icon*

## A "*Flexnet Licence Finder*" appears

15. Select "*Specify the License File*" and click on "*Next*"

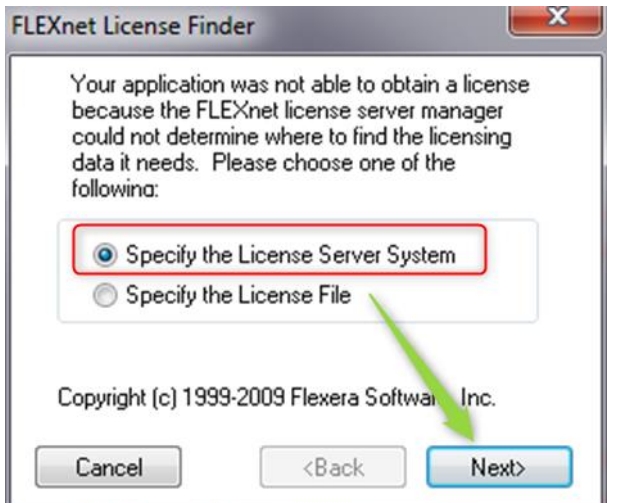

16. In the field, enter the Server name or the IP address with the port used by the server and then click on *"Next"* to finish the configuration

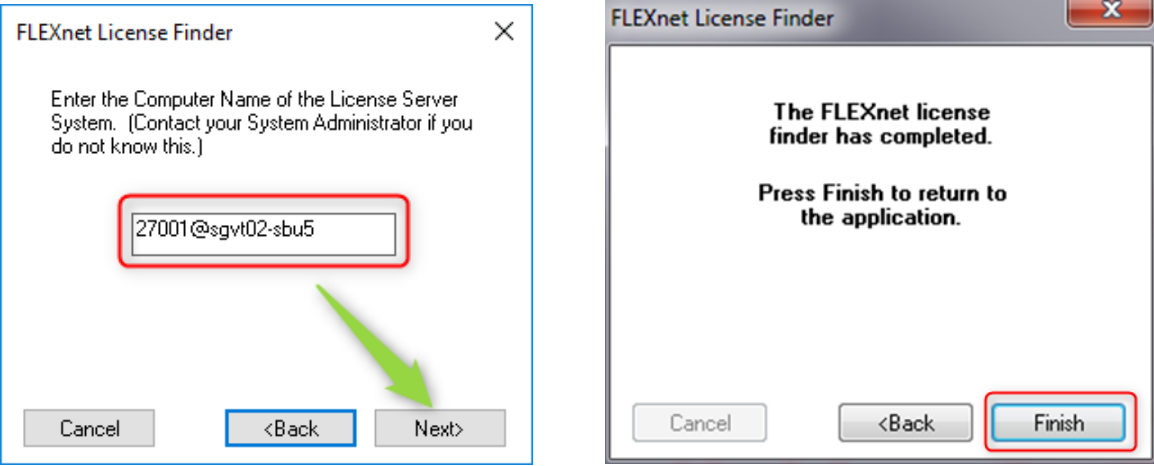

The options available with the licence are enabled and the registry is updated.

It is **ABSOLUTELY** essential to start the service from the Server side, otherwise the station will be unable to find the licence.

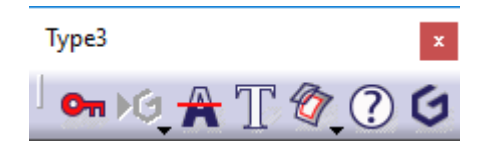

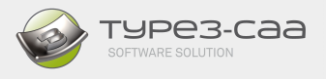

This configuration is only required on the first use; the licence file path is stored in the registry in *"HKEY\_CURRENT\_USER".*

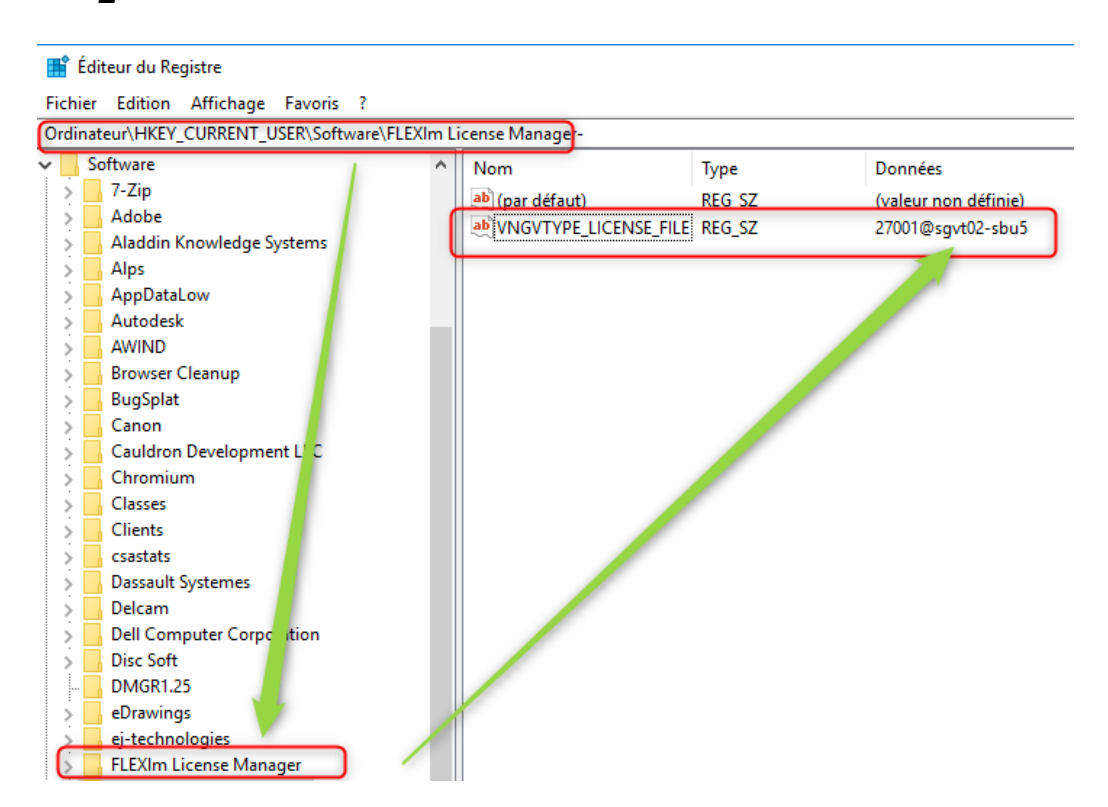

To avoid the need of repeating these steps on the other workstations it is possible to save this registry key and to duplicate it on the other stations as a .reg file.

The "About" window provides the following information. Make you have at least version 5-50 build D

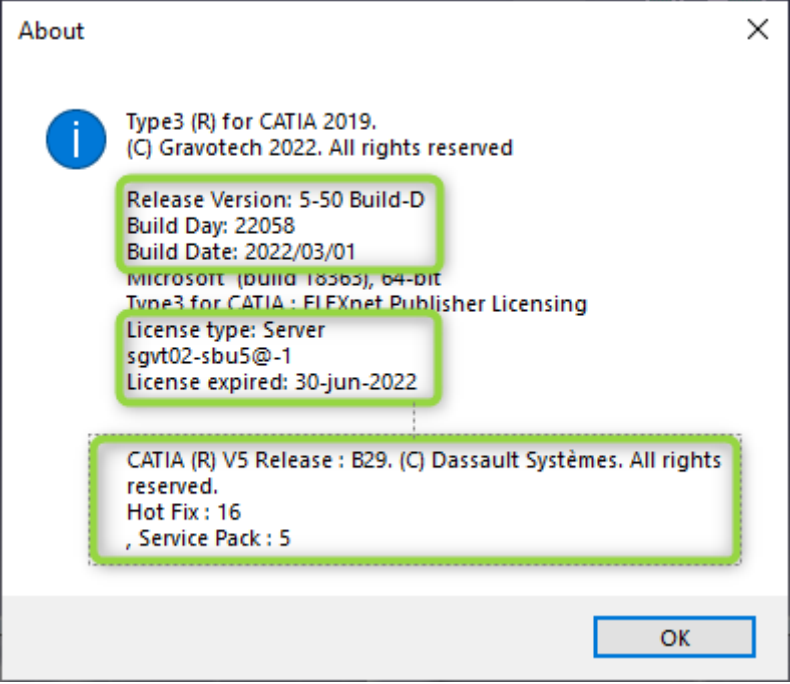

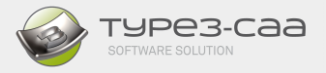

#### **UPDATING A FLEXLM LICENCE** D.

You have installed the FLEXLM licence and the licence is due to expire shortly (or has already expired). You have therefore received a new updated licence.

## 1. FOR NODELOCK

If this licence file has:

- The **SAME NAME** as at initial installation, then simply copy and overwrite the file located in the directory during the initial installation.
- A **DIFFERENT NAME** (change of PC, network card etc.),
	- o Then close applications
	- o Run REGEDIT.EXE and delete the key *[HKEY\_CURRENT\_USER\Software\FLEXlm License Manager]* from the registry
	- o Close Regedit
	- o Follow the first installation steps

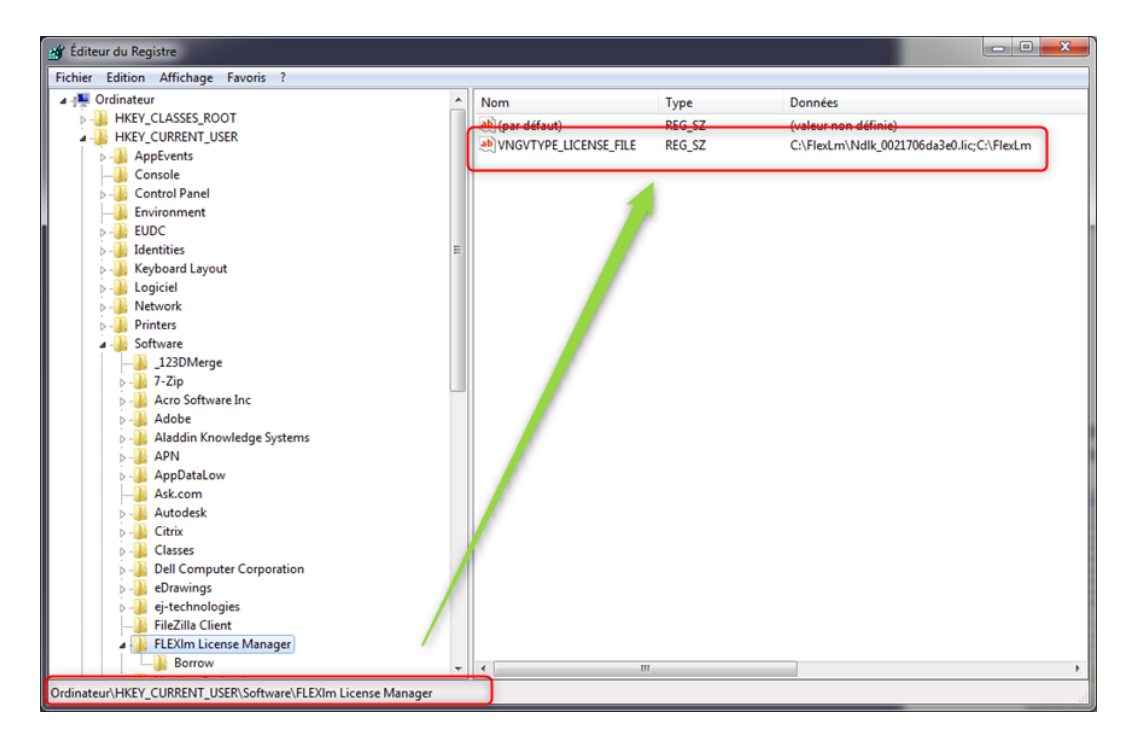

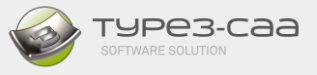

## **2. FOR A SERVER**

If this licence file has:

- the **SAME NAME** as at initial installation, then simply:
	- o Copy and overwrite the file located in the directory at initial installation.
	- o Go to the "**Start/Stop/Reread**" tab and click on "*Stop Server*" then "*ReRead License File*"

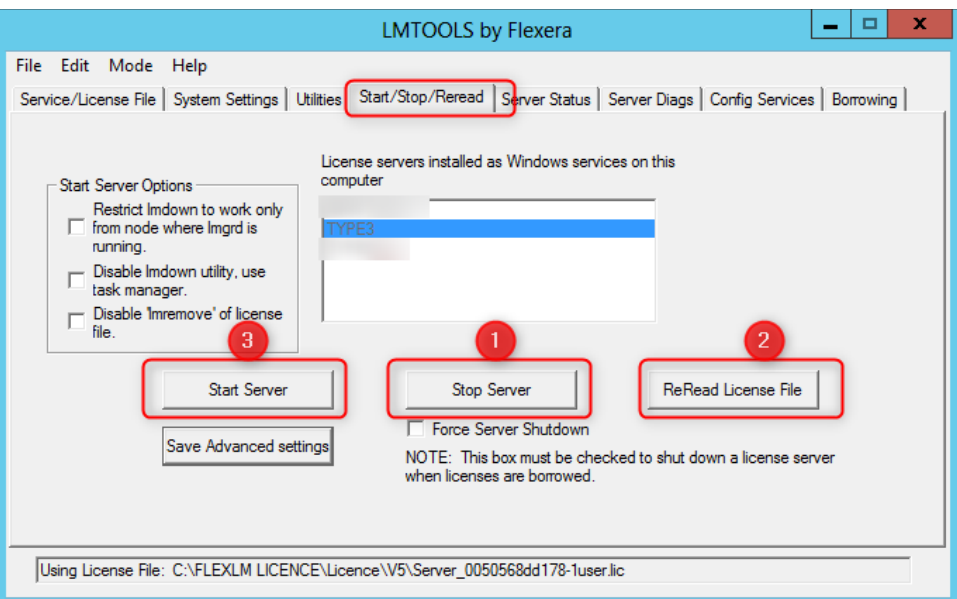

- A **DIFFERENT NAME** (change of server),
	- o Then close applications
	- o Run REGEDIT.EXE and delete the key *[HKEY\_LOCAL\_MACHINE\Software\FLEXlm License Manager]* from the registry
	- o Close Regedit
	- o Follow the first installation steps